Aktualizacja: 23.01.2024

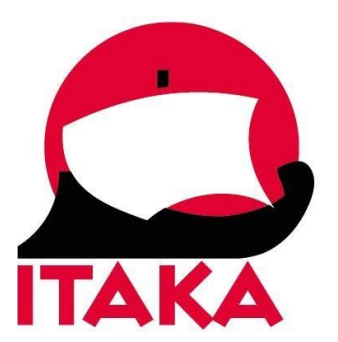

# **INSTRUKCJA WYPEŁNIANIA FORMULARZA ELEKRONICZNEJ AUTORYZACJI WJAZDU (eTA) DLA PODRÓŻUJĄCYCH DO KENII**

W celu złożenia wniosku wizowego wejdź na stronę internetową: [https://www.etakenya.go.ke/en.](https://www.etakenya.go.ke/en) Pamiętaj, aby przy wypełnianiu formularza nie używać polskich znaków. Przed przystąpieniem do wypełniania, przygotuj paszport swój i/lub osób, w imieniu których będziesz wypełniać wniosek oraz dane karty płatniczej, którą zamierzasz dokonać opłaty.

Na głównej stronie kliknij w *Apply Now.*

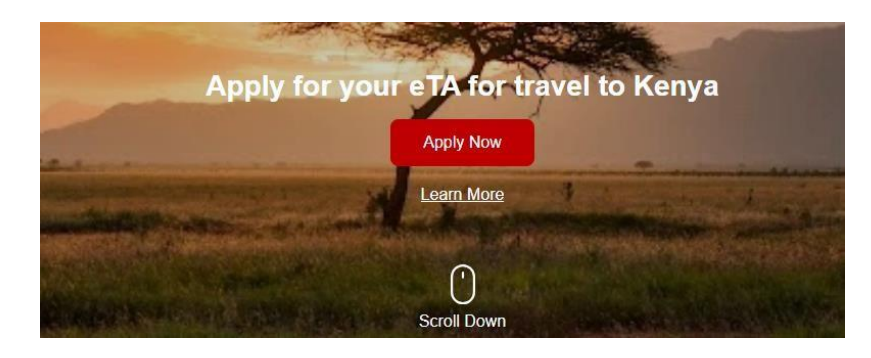

### Następnie zapoznaj się z zasadami składania wniosku o eTA:

#### **How to Apply**

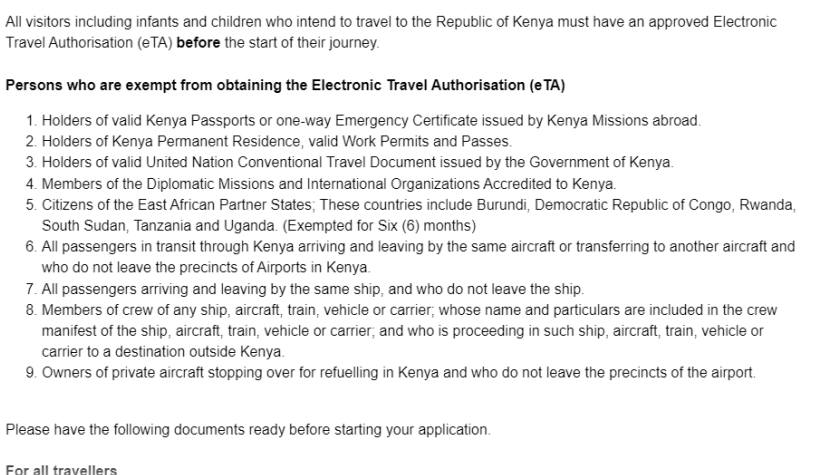

 $\otimes$  Close

 $\otimes$  Close

Continue

Aby kontynuować, kliknij w *Continue*.

#### Na kolejnym ekranie wyświetli się regulamin oraz prośba o udzielenie niezbędnych zgód:

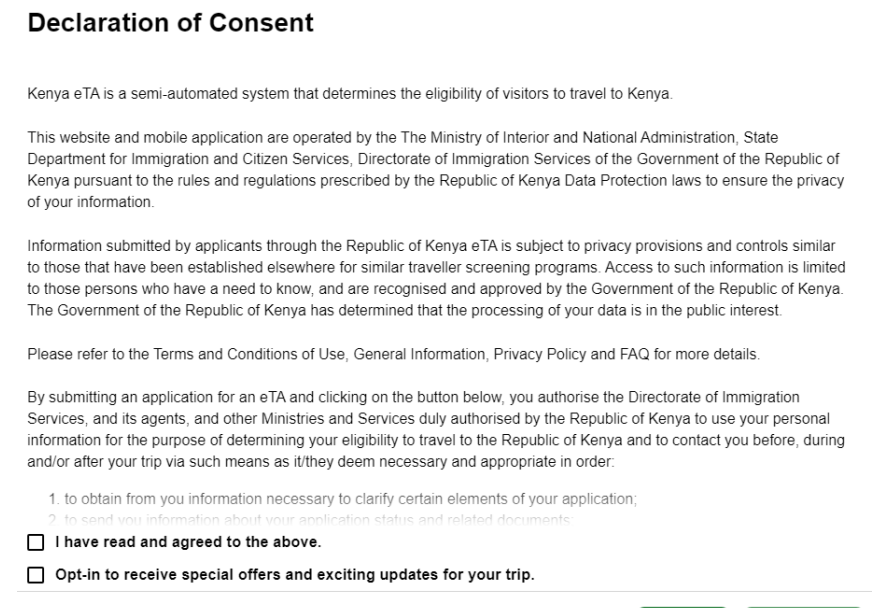

Aby kontynuować, zaznacz*I have read and agreed to the above* i kliknij w *Continue.* Możesz również wyrazić zgodę na otrzymywanie dodatkowych ofert oraz aktualizacji dotyczących wyjazdu. W tym celu zaznacz też *Opt-in to receive special offers and exciting updates for your trip*.

#### **I. WNIOSEK INDYWIDUALNY**

1. Aby złożyć indywidualny wniosek, na kolejnym ekranie kliknij w *Individual application*.

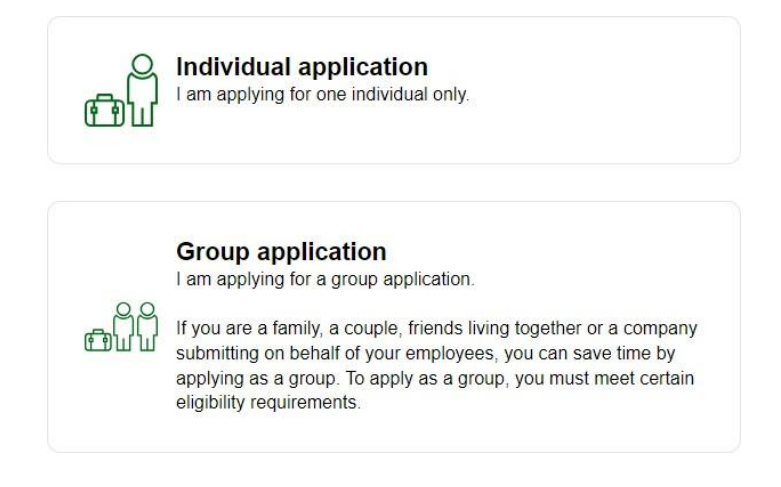

2. Na kolejnym ekranie wybierz kraj zamieszkania (*Poland –* Polska).

#### **Country of Residence**

Please select your country of residence. This is the country where you live and pay taxes. If you are a resident Diplomat of Kenya, please select Kenya.

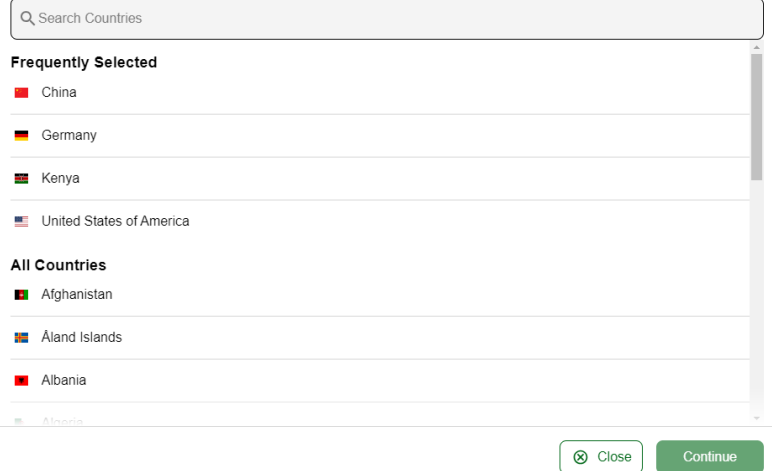

3. Na kolejnej stronie *Passport Information* konieczne będzie wczytanie zdjęcia lub skanu strony paszportu zawierającej zdjęcie i dane osobowe.

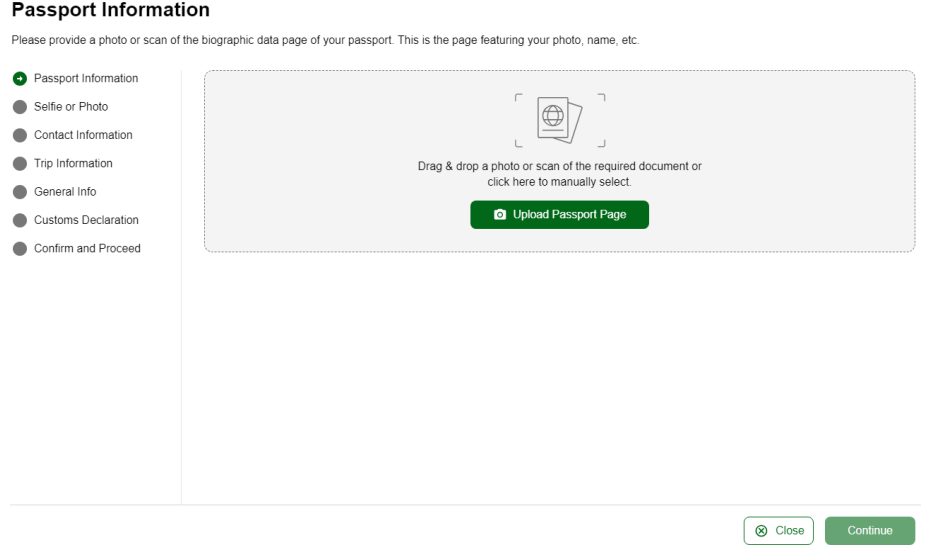

Kliknij w *Upload Passport Page* aby wybrać z komputera plik ze zdjęciem (skanem). Po poprawnym wgraniu pliku dane wczytają się automatycznie.

Sprawdź je, a następnie zaznacz *I have reviewed the nameand date of birth as scanned from this identity document along with its number and expiry date and confirm that it is correct –* sprawdziłem/-am zeskanowane z dokumentu tożsamości imię i nazwisko, datęurodzenia, jak również numer paszportu oraz datę ważności i potwierdzam ich poprawność.

Następnie kliknij w Take A Selfie

4. Na kolejnej stronie *Selfie or Photo* wczytaj swoje aktualne zdjęcie.

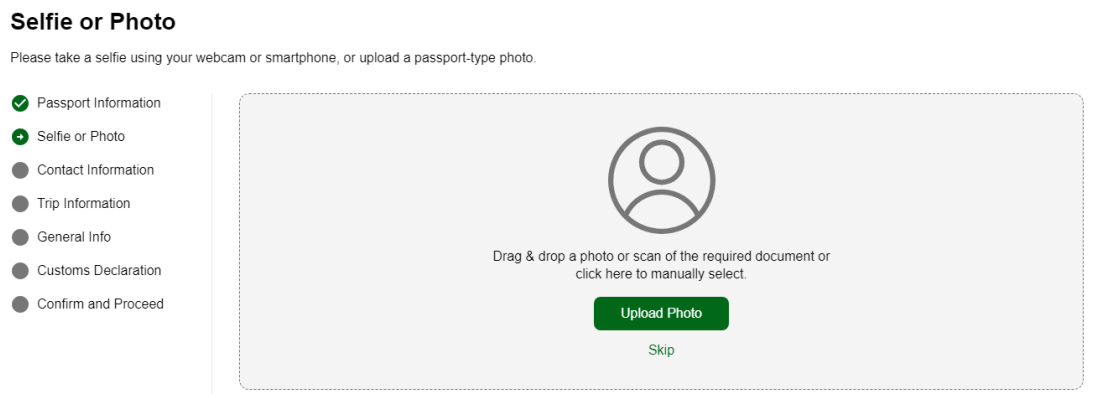

Aby wczytać zdjęcie kliknij w *Upload Photo.* Po poprawnym wgraniu pliku, zdjęcie wyświetli się na ekranie. Jeśli jest prawidłowe, kliknij w *Use This Photo.*

Jeśli wczytana fotografia wyświetla się poprawnie, kliknij w *Use This Photo.*

5. Następnie wypełnij swoje dane kontaktowe:

#### **Contact Information**

We require this information to process your application and get in contact with you if we have any questions or need more information.

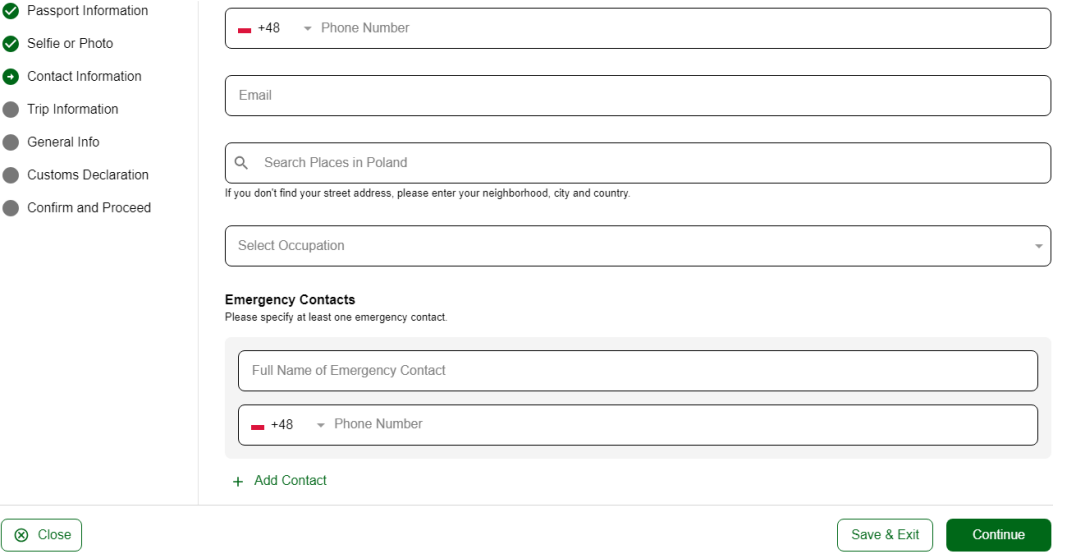

*Phone Number* – numer telefonu; wybierz numer kierunkowy kraju (np. +48 – Poland) i wpisz swój numer,

*Email* – adres mailowy,

*Search Places in Poland –* zacznij wpisywać adres, a kiedy wyświetli się lista miejsc, zaznacz odpowiednie; jeśli nie wyświetli się na liście, wpisz swój adres ręcznie,

*Select Occupation –* wybierz z listy swój zawód:

*Accomodation, Hospitality and Catering Professional* - osoba zatrudniona w hotelarstwie lub gastronomii,

*Accountant, Economist, Finance Professional* - księgowy, ekonomista, finansista,

*Actor* – aktor

*Advertising and Marketing Professional* - pracownik reklamy, marketingu,

*Agricultural, Agronomy, Fisheries and Forestry Professional* - pracownik rolnictwa, agronomii, rybołóstwa, leśnictwa,

*Air or Maritime Transport Professional* - pracownik transportu lotniczego lub morskiego,

*Archaeologist* - archeolog,

*Architects and Landscape Professional* - architekt, architekt krajobrazu,

*Author* - autor,

*Chief Executive and Managing Director* - członek zarządu, dyrektor

*Conference and Event Professional* - organizator konferencji, eventów,

*Cyber Security Developer* - deweloper ds. cyberbezpieczeństwa,

*Dancer or Choreographer* - tancerz lub choreograf,

*Driver* - kierowca, *Electrician* - elektryk, *Engineer* - inżynier, *Fire Fighter* - strażak, *Florist* - florysta, *Employee (govermnent entities)* - pracownik państwowy, *Graphic and Web Designer, Illustrator* - grafik komputerowy, projektant stron www, ilustrator, *Hairdresser* - fryzjer, *Historian* - historyk, *Housekeeper* - pomoc domowa, *Human Resource Manager* - pracownik działu kadr, *ICT Professional* - pracownik działu IT, *Importers, Exporters and Wholesaler* - importer, eksporter, hurtownik, *Jeweller* – jubiler *Journalist, Blogger* - dziennikarz, blogger, *Judicial and other Legal Professional* - prawnik, *Librarian* - bibliotekarz, *Lobbyist* - lobbysta, *Manufacturer* – producent, *Medical practicioner* - lekarz, *Meteorologist* - meteorolog, *Military* – wojskowy *Minister of Religion* - duchowny, *Multimedia Specialist and Web Developer* - specjalista od multimediów, deweloper sieci, *Music Professional* - muzyk, *Not working by choice* - niezatrudniony (z wyboru), *Photographer* - fotograf, *Plumber* - hydraulik, *Police Officer* - policjant, *Project manager* - menadżer projektu, *Public Relations Professional* - pracownik PR, *Research and Development* - pracownik ds. badań i rozwoju, *Retired* - emeryt, *Sales Professional* - handlowiec,

*School Teacher, University Lecturer and Tutor* - nauczyciel, wykładowca, korepetytor,

*Self-employed* – samozatrudniony, *Social Worker* - pracownik socjalny, *Software and Applications Programmer* - programista, *Sports Coach, Instructor* - trener / instruktor sportowy, *Student* - student, *Supply, Distribution and Procurement Professional* - pracownik zaopatrzenia / dystrybucji, *Translator* - tłumacz, *Veterinarian* – weterynarz,

*Emergency Contacts –* osoba do kontaktu (należy podać przynajmniej jedną):

*Full Name of Emergency Contact –* imię i nazwisko osoby do kontaktu,

*Phone Number* – numer telefonu; wybierz numer kierunkowy kraju (np. +48 – Poland) i wpisz odpowiedni numer,

Aby dodać kolejną osobę do kontaktu, kliknij w *Add Contact.*

Aby przejść na kolejny ekran, kliknij w *Continue.*

6. Następnie wypełnij informacje dotyczące podróży:

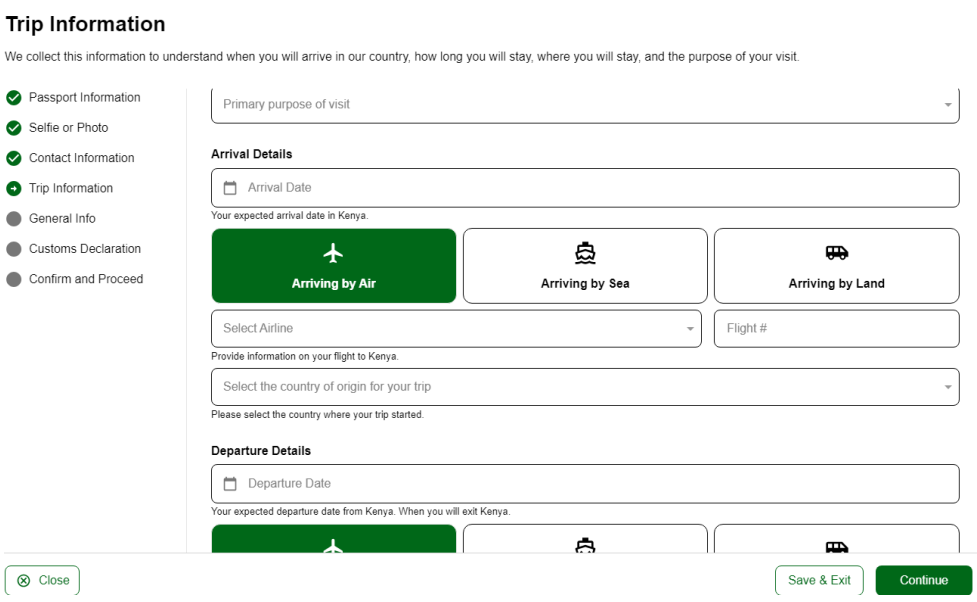

*Primary purpose of visit* – cel wizyty; wybierz *Tourism –* turystyka,

*Arrival Details* – szczegóły przyjazdu:

*Arrival Date* – data przylotu; wybierz z kalendarza,

*Select Airline* – wybierz linię lotniczą zgodnie z dokumentem podróży; jeśli jest to lot czarterowy wybierz *Charter or Other Airline,*

*Flight # – numer lotu,* wpisz

*Select the country of origin for your trip* – wybierz kraj rozpoczęcia podróży; wybierz z listy (*Poland –* Polska),

*Departure Details* – szczegóły wylotu

*Departure Date* – data lotu powrotnego; wybierz z kalendarza,

*Select Airline* – wybierz linię lotniczą zgodnie z dokumentem podróży; jeśli jest to lot czarterowy,wybierz *Charter or Other Airline,*

*Flight # – numer lotu,* wpisz

*Destination Country* – kraj docelowy; wybierz z listy np. *Poland* – Polska (*Select the country where you will travel to as your final destination. Please do not select any transit points* - wybierz kraj, który stanowi ostateczny cel podróży. Nie wybieraj punktów tranzytowych)

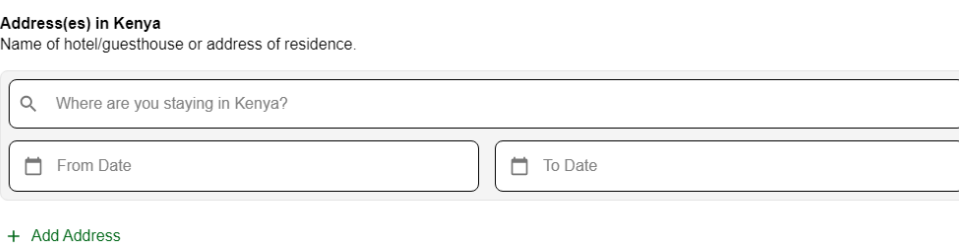

### *Address(es) in Kenya -* adres/adresy w Kenii

*Name of hotel/guesthouse or address of residence* – Nazwa hotelu/pensjonatu lub adres pobytu w Kenii

Zacznij wpisywać dane hotelu, a następnie wybierz właściwy z listy. W przypadku wycieczek objazdowych, wpisz dane dowolnego hotelu z oferty Biura Podróży Itaka.

*From Date* – od dnia; wybierz z kalendarza,

*To Date* – do dnia; wybierz z kalendarza,

7. Na kolejnym ekranie wpiszinformacje na swój temat

#### **General Information**

Please answer the following questions to complete your enrollment with general information we require to complete review of your enrollment

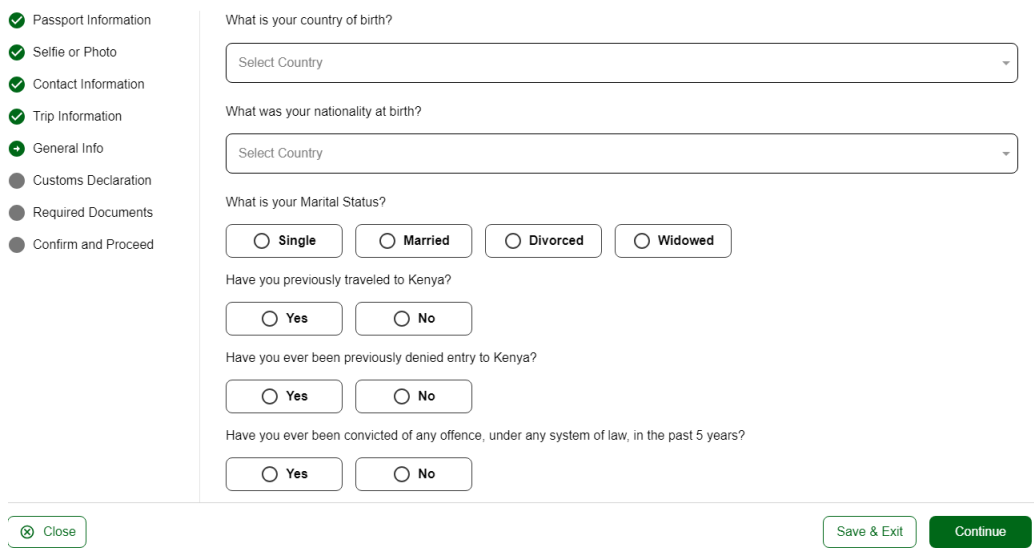

*What is the country of your birth?* – jaki jest Twój kraj urodzenia? Wybierz z listy (*Poland* – Polska)

*What was your nationality at birth?* – jakie jest Twoje pierwotne obywatelstwo? Wybierz z listy (*Poland* – Polska)

What is your Marital Status? – jaki jest Twój stan cywilny? Wybierz:

*Single* – kawaler/panna,

*Married* – żonaty/mężatka,

*Divorced* – rozwiedziony/-a,

*Widowed* – wdowiec/wdowa,

*Have you previously traveled to Kenya?* – czy wcześniej już podróżowałeś/-aś do Kenii? Wybierz:

*Yes* – tak, *No* – nie

*Have you ever been previously denied entry to Kenya?* – czy kiedykolwiek odmówiono Ci wjazdu do Kenii? Wybierz: *Yes* – tak,

*No* – nie

*Have you ever been convicted of any offence, under any system of law, in the past 5 years? – czy w ciągu* ostatnich 5 lat byłeś/-aś skazany/-a za jakiekolwiek wykroczenie na mocy jakiegokolwiek prawa? Wybierz: *Yes* – tak,

*No* – nie

*Is your trip financed by a third party which is not your employer nor a government?* – czy Twoja podróż jest opłacana przez osobę trzecią, która nie jest Twoim pracodawcą lub instytucją rządową? Wybierz:

*Yes* – tak,

*No* – nie

Aby kontynuować, kliknij w *Continue.*

8. *Will you be bringing into Republic of Kenya currency or monetary instruments of a value greater than \$5000 or foreign equivalent? -* Czy będziesz wwozić do Kenii walutę lub instrumenty pieniężne o wartości większej niż 5000 dolarów lub równowartość tej waluty?

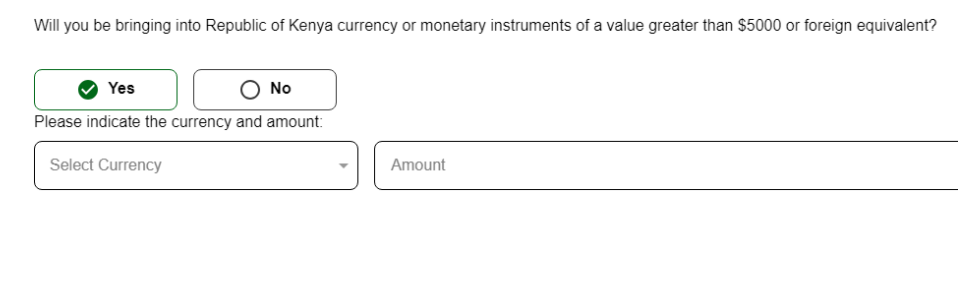

Wybierz:

*Yes* – tak,

*No* – nie

Jeśli zaznaczyłeś *Yes,* wybierz walutę z listy (*Select Currency*) i wpisz wartość pieniężną *(Amount*)

Aby kontynuować, kliknij w *Continue.*

9. Required Documents – wymagane dokumenty

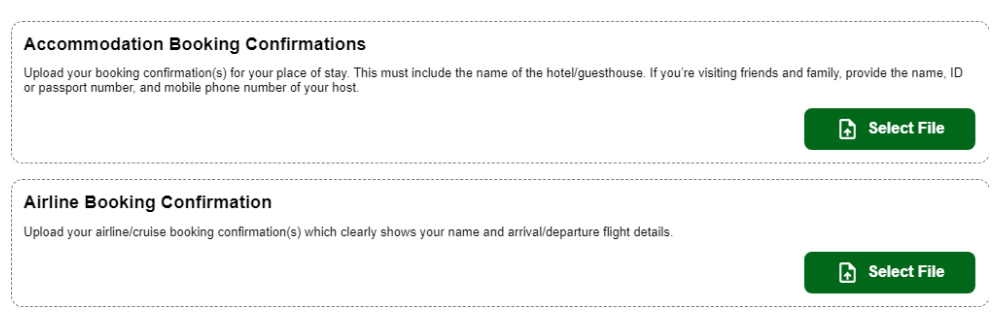

*Accommodation Booking Confirmations* – potwierdzenie rezerwacji zakwaterowania; tutaj załącz otrzymany od sprzedawcy dokument podróży, klikając w Select File i wybierając plik z komputera,

*Airline Booking Confirmation* – potwierdzenie rezerwacji lotu; dla imprez opartych na locie czarterowym, ponownie załącz dokument podróży.

10. Na kolejnym ekranie potwierdź, że podane przez Ciebie informacje nie zawierają błędów i są zgodne z prawdą.

Zaznacz odpowiednio, czy formularz wypełniłeś/-aś w swoim imieniu, czy reprezentując inną osobę (np. dziecko)

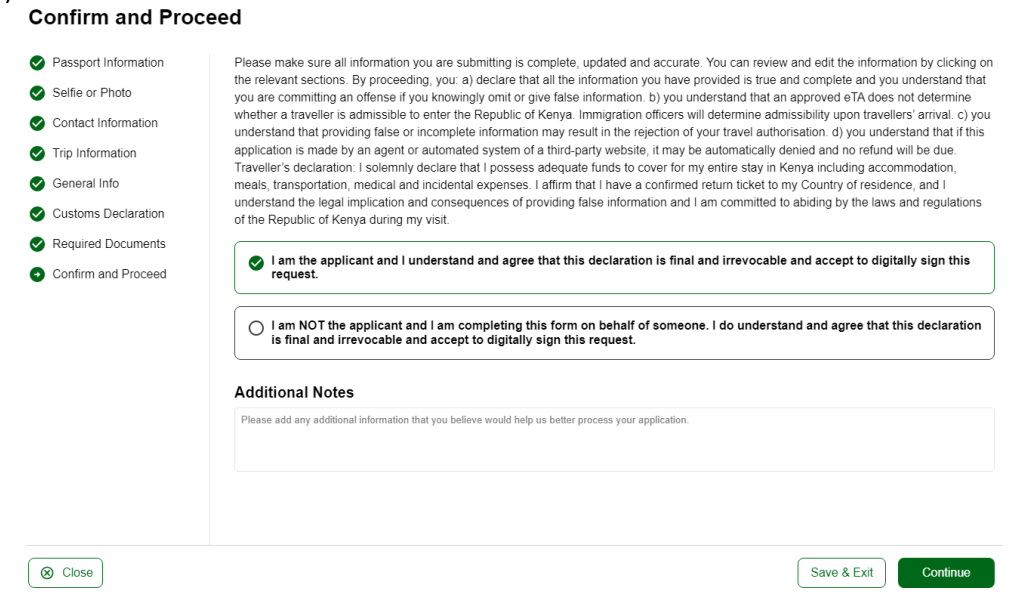

*I am the applicant and I understand and agree that this declaration is final and irrevocable and accept to digitally sign thisrequest* – jestem wnioskodawcą, rozumiem i wyrażam zgodę na to, że niniejszej deklaracji nie można wycofać oraz zgadzam się na cyfrowe podpisanie wniosku,

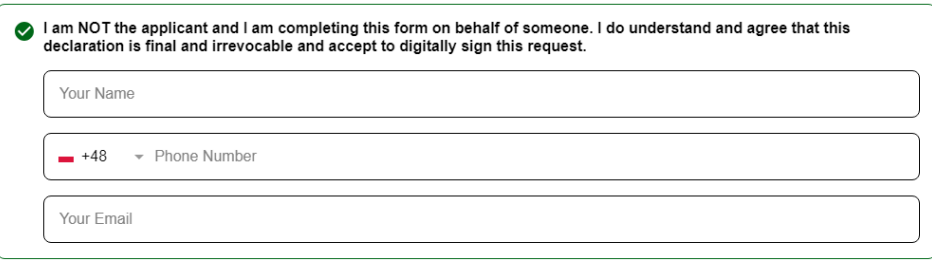

*I am NOT the applicant and I am completing this form on behalf of someone. I do understand and agree that this declaration is final and irrevocable and accept to digitally sign this request* – NIE jestem wnioskodawcą, wypełniam formularz w imieniu innej osoby; rozumiem i wyrażam zgodę na to,że niniejszej deklaracji nie można wycofać oraz zgadzam się na cyfrowe podpisanie wniosku,

Jeśli zaznaczyłeś/-aś drugi wariant, pojawią się rubryki, w które wpisz swoje dane:

*Your Name* – Twoje imię i nazwisko,

*Phone Number* – numer telefonu; wybierz z listy numer kierunkowy kraju i podajswój numer,

*Your Email* – Twój adres mailowy,

*Additional Notes* – dodatkowe informacje; jeśli dane podane we wniosku wymagają dodatkowych wyjaśnień, wpisz stosowne informacje lub pozostaw rubrykę pustą.

11. Na kolejnym ekranie pojawią się szczegóły związane z przetwarzaniem wniosku oraz opłatą.

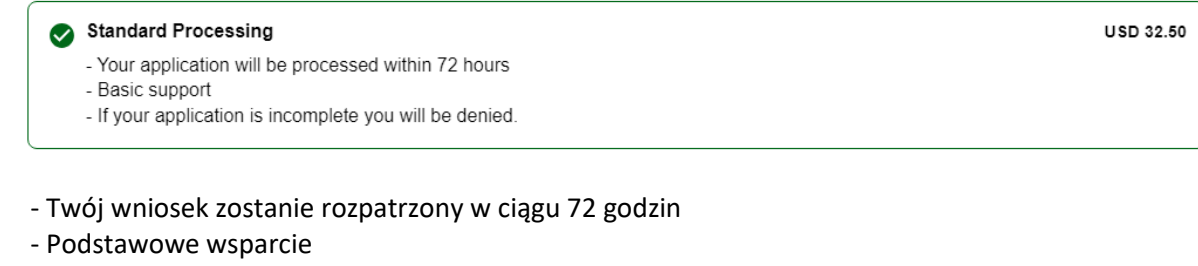

- Jeśli Twój wniosek jest niekompletny, zostanie odrzucony.

Aby kontynuować, kliknij w *Continue.*

12. Następnie pojawią się pola do wpisania danych karty płatniczej.

#### **Complete your Application**

Pay safely and securely using one of the payment methods below. All application fees and donations are non-refundable and non-transferrable. Third party providers' terms & conditions and refund policies apply

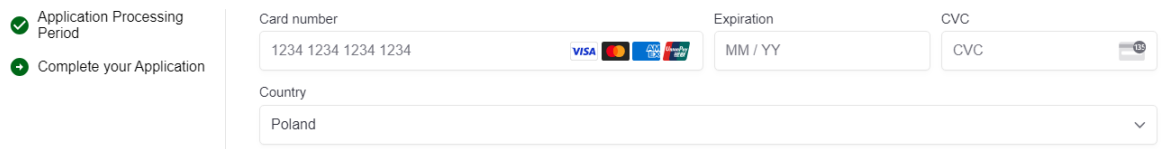

Aby dokonać opłaty wniosku, kliknij w *Pay.*

#### **II. WNIOSEK GRUPOWY**

1. Aby złożyć wniosek za całą grupę, na kolejnym ekranie kliknij w *Group application*.

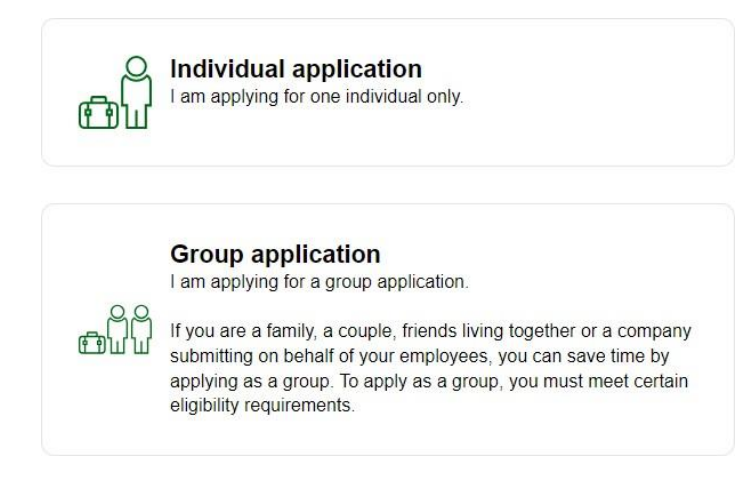

2. Na kolejnym ekranie zapoznaj się z warunkami składania wniosku grupowego:

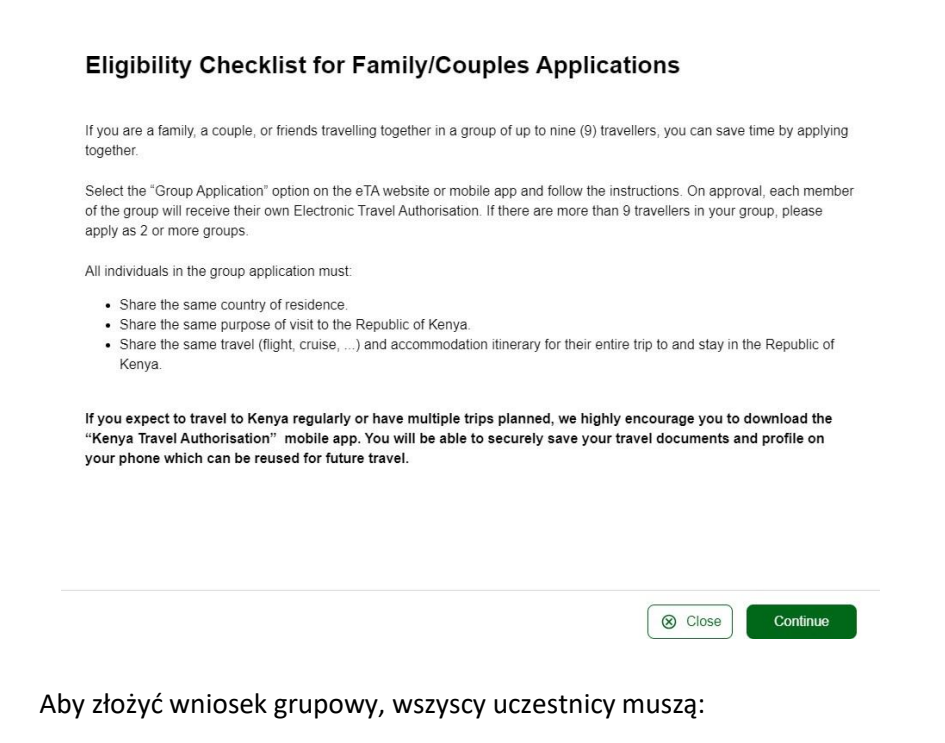

- − być mieszkańcami tego samego kraju,
- − mieć ten sam cel podróży,
- − mieć ten sam przelot i zakwaterowanie przez cały okres podróży do Kenii.

3. Na kolejnym ekranie wybierz kraj zamieszkania (*Poland* – Polska)

**Country of Residence** 

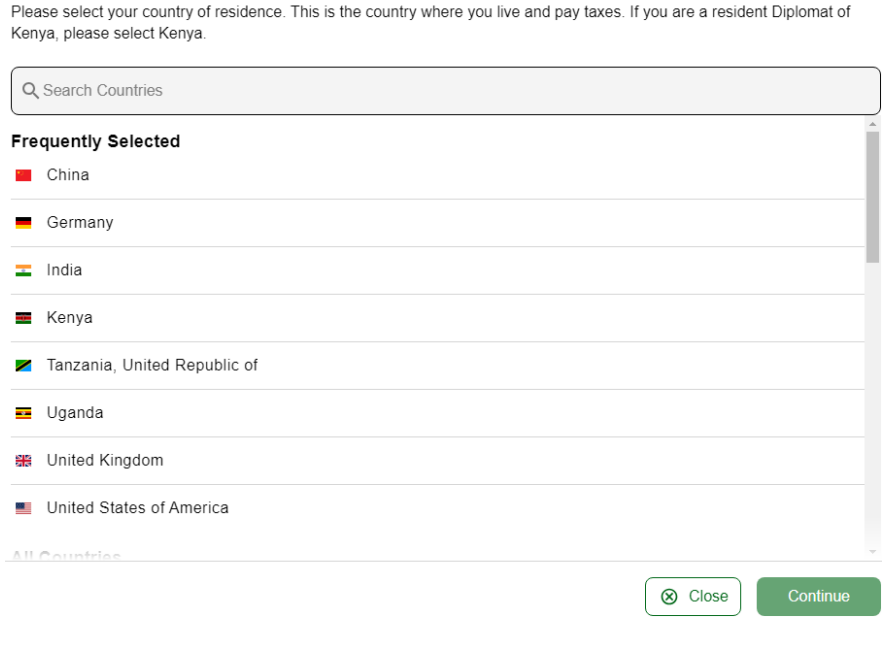

Aby kontynuować, kliknij w *Continue.*

4. Następnie podaj informacje dotyczące podróży:

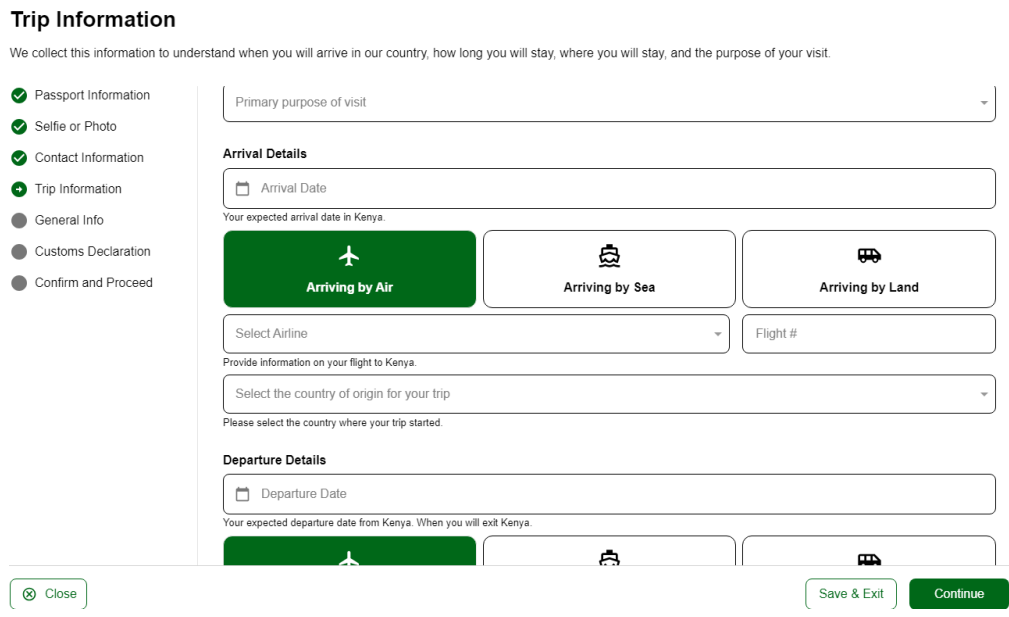

*Primary purpose of visit* – cel wizyty; wybierz *Tourism –* turystyka,

*Arrival Details* – szczegóły przyjazdu:

*Arrival Date* – data przylotu; wybierz z kalendarza,

*Select Airline* – wybierz linię lotniczą zgodnie z dokumentem podróży; jeśli jest to lot czarterowy,wybierz *Charter or Other Airline,*

*Flight # – numer lotu,* wpisz

*Select the country of origin for your trip* – wybierz kraj rozpoczęcia podróży; wybierz z listy (*Poland –* Polska),

*Departure Details* – szczegóły wylotu

*Departure Date* – data lotu powrotnego; wybierz z kalendarza,

*Select Airline* – wybierz linię lotniczą zgodnie z dokumentem podróży; jeśli jest to lot czarterowy,wybierz *Charter or Other Airline,*

*Flight # – numer lotu,* wpisz

*Destination Country* – kraj docelowy; wybierz z listy np. *Poland* – Polska (*Select the country where you will travel to as your final destination. Please do not select any transit points* - wybierz kraj, który stanowi ostateczny cel podróży. Nie wybieraj punktów tranzytowych).

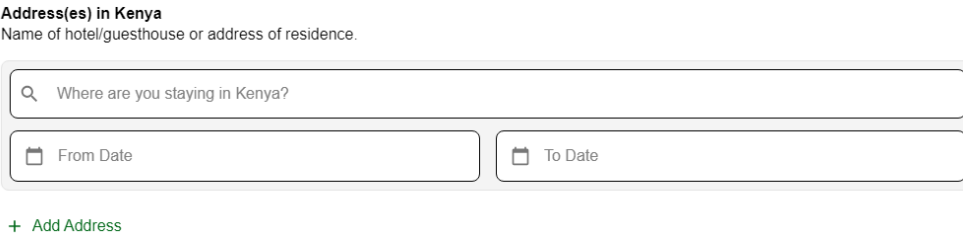

*Address(es) in Kenya -* adres/adresy w Kenii

*Name of hotel/guesthouse or address of residence* – Nazwa hotelu/pensjonatu lub adres pobytu w Kenii

Zacznij wpisywać dane hotelu, a następnie wybierz właściwy z listy. W przypadku wycieczek objazdowych, wpisz dane dowolnego hotelu z oferty Biura Podróży Itaka.

*From Date* – od dnia; wybierz z kalendarza,

*To Date* – do dnia; wybierz z kalendarza,

5. Na kolejnej stronie *Passport Information for Your Group* konieczne będzie wczytanie zdjęć lub skanów stron paszportów zawierających zdjęcie i dane osobowe:

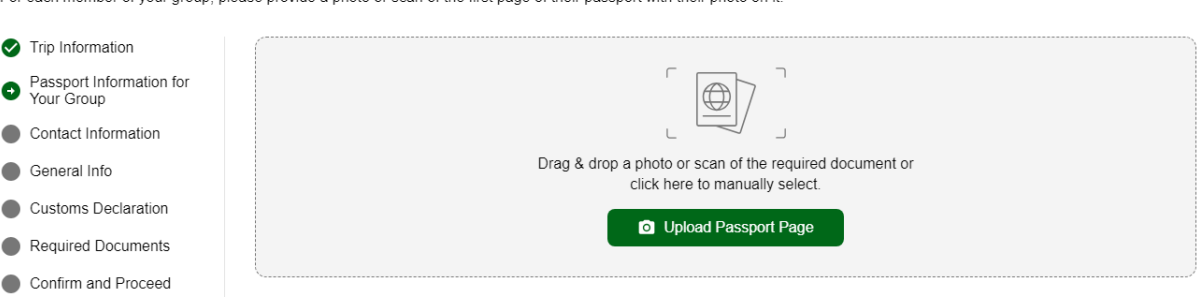

Kliknij w *Upload Passport Page* aby wybrać z komputera plik ze zdjęciem (skanem). Po poprawnym wgraniu pliku, dane wczytają się automatycznie. Sprawdź je a następnie zaznacz:

*I have reviewed the name and date of birth as scanned from this identity document along with its number and expiry dateand confirm that it is correct –* sprawdziłem/-am zeskanowane z dokumentu tożsamości imięi nazwisko, datę urodzenia, jak również numer paszportu oraz datę ważności i potwierdzam ich poprawność.

Następnie kliknij w Take A Selfie

6. Na kolejnej stronie *Selfie or Photo* wczytaj swoje aktualne zdjęcie.

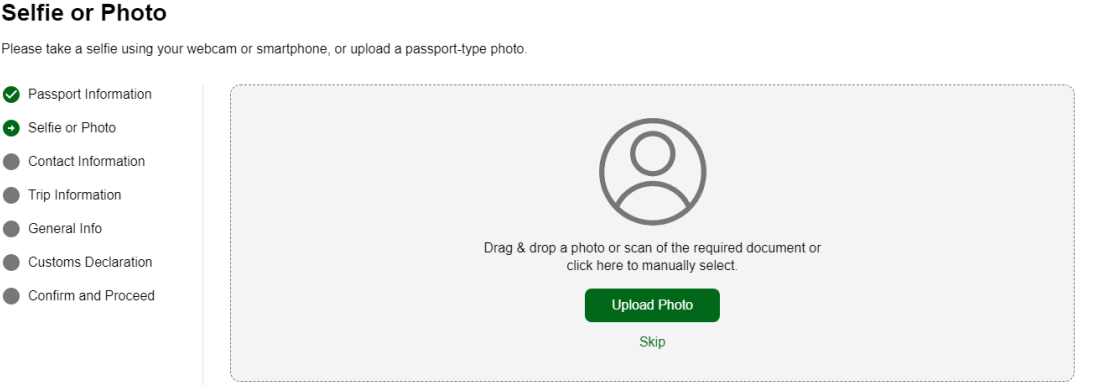

Aby wczytać zdjęcie kliknij w *Upload Photo.* Po poprawnym wgraniu pliku, zdjęcie wyświetli się na ekranie. Jeśli jest prawidłowe, kliknij w *Use This Photo.*

Jeśli wczytana fotografia wyświetla się poprawnie, kliknij w *Use This Photo.*

#### **Passport Information for Your Group** For each member of your group, please provide a photo or scan of the first page of their passport with their photo on it.

7. Na kolejnej stronie *Contact Information* podaj dane kontaktowe:

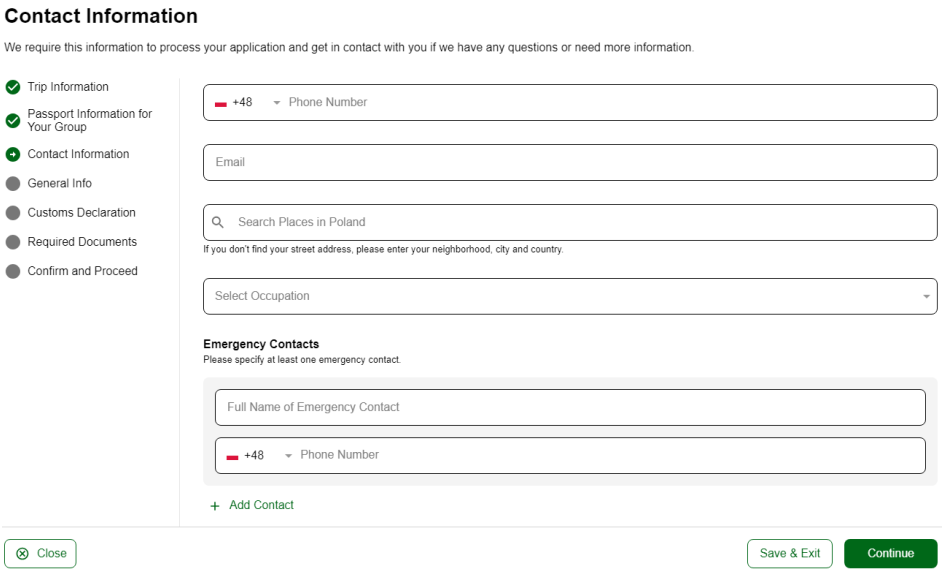

*Phone Number* – numer telefonu; wybierz numer kierunkowy kraju (np. +48 – Poland) i wpisz swój numer,

*Email* – adres mailowy,

*Search Places in Poland –* zacznij wpisywać adres, a kiedy wyświetli się lista miejsc, zaznacz odpowiednie; jeśli nie wyświetli się na liście, wpisz swój adres ręcznie,

*Select Occupation –* wybierz z listy swój zawód:

*Accomodation, Hospitality and Catering Professional* - osoba zatrudniona w hotelarstwie lub gastronomii,

*Accountant, Economist, Finance Professional* - księgowy, ekonomista, finansista,

*Actor* – aktor

*Advertising and Marketing Professional* - pracownik reklamy, marketingu,

*Agricultural, Agronomy, Fisheries and Forestry Professional* - pracownik rolnictwa, agronomii, rybołóstwa, leśnictwa,

*Air or Maritime Transport Professional* - pracownik transportu lotniczego lub morskiego,

*Archaeologist* - archeolog,

*Architects and Landscape Professional* - architekt, architekt krajobrazu,

*Author* - autor,

*Chief Executive and Managing Director* - członek zarządu, dyrektor

*Conference and Event Professional* - organizator konferencji, eventów,

*Cyber Security Developer* - deweloper ds. cyberbezpieczeństwa,

*Dancer or Choreographer* - tancerz lub choreograf,

*Driver* - kierowca,

*Electrician* - elektryk, *Engineer* - inżynier, *Fire Fighter* - strażak, *Florist* - florysta, *Employee (govermnent entities)* - pracownik państwowy, *Graphic and Web Designer, Illustrator* - grafik komputerowy, projektant stron www, ilustrator, *Hairdresser* - fryzjer, *Historian* - historyk, *Housekeeper* - pomoc domowa, *Human Resource Manager* - pracownik działu kadr, *ICT Professional* - pracownik działu IT, *Importers, Exporters and Wholesaler* - importer, eksporter, hurtownik, *Jeweller* – jubiler *Journalist, Blogger* - dziennikarz, blogger, *Judicial and other Legal Professional* - prawnik, *Librarian* - bibliotekarz, *Lobbyist* - lobbysta, *Manufacturer* – producent, *Medical practicioner* - lekarz, *Meteorologist* - meteorolog, *Military* – wojskowy *Minister of Religion* - duchowny, *Multimedia Specialist and Web Developer* - specjalista od multimediów, deweloper sieci, *Music Professional* - muzyk, *Not working by choice* - niezatrudniony (z wyboru), *Photographer* - fotograf, *Plumber* - hydraulik, *Police Officer* - policjant, *Project manager* - menadżer projektu, *Public Relations Professional* - pracownik PR, *Research and Development* - pracownik ds. badań i rozwoju, *Retired* - emeryt, *Sales Professional* - handlowiec, *School Teacher, University Lecturer and Tutor* - nauczyciel, wykładowca, korepetytor, *Self-employed* – samozatrudniony,

*Social Worker* - pracownik socjalny,

*Software and Applications Programmer* - programista, *Sports Coach, Instructor* - trener / instruktor sportowy, *Student* - student, *Supply, Distribution and Procurement Professional* - pracownik zaopatrzenia / dystrybucji, *Translator* - tłumacz, *Veterinarian* – weterynarz,

*Emergency Contacts –* osoba do kontaktu (należy podać przynajmniej jedną):

*Full Name of Emergency Contact –* imię i nazwisko osoby do kontaktu,

*Phone Number* – numer telefonu; wybierz numer kierunkowy kraju (np. +48 – Poland) i wpisz odpowiedni numer,

Aby dodać kolejną osobę do kontaktu, kliknij w *Add Contact.*

Aby przejść na kolejny ekran, kliknij w *Continue.*

#### 8. Na kolejnym ekranie wpisz informacje na swój temat:

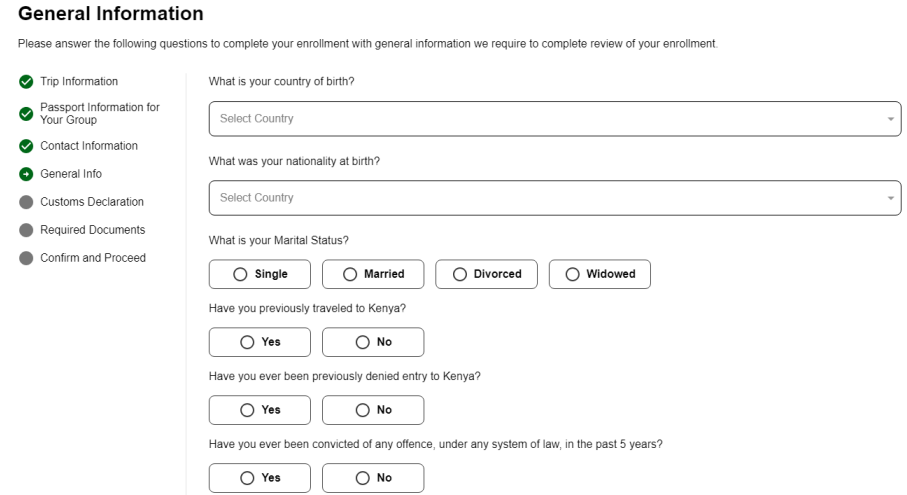

*What is the country of your birth?* – jaki jest Twój kraj urodzenia? Wybierz z listy (*Poland* – Polska)

*What was your nationality at birth?* – jakie jest Twoje pierwotne obywatelstwo? Wybierz z listy (*Poland* – Polska)

What is your Marital Status? – jaki jest Twój stan cywilny? Wybierz:

*Single* – kawaler/panna,

*Married* – żonaty/mężatka,

*Divorced* – rozwiedziony/-a,

*Widowed* – wdowiec/wdowa,

*Have you previously traveled to Kenya?* – czy wcześniej już podróżowałeś/-aś do Kenii? Wybierz:

*Yes* – tak, *No* – nie

*Have you ever been previously denied entry to Kenya?* – czy kiedykolwiek odmówiono Ci wjazdu do Kenii? Wybierz: *Yes* – tak,

*No* – nie

*Have you ever been convicted of any offence, under any system of law, in the past 5 years? – czy w ciagu* ostatnich 5 lat byłeś/-aś skazany/-a za jakiekolwiek wykroczenie na mocy jakiegokolwiek prawa? Wybierz: *Yes* – tak,

*No* – nie

*Is your trip financed by a third party which is not your employer nor a government?* – czy Twoja podróż jest opłacana przez osobę trzecią, która nie jest Twoim pracodawcą lub instytucją rządową? Wybierz:

*Yes* – tak,

*No* – nie

Aby kontynuować, kliknij w *Continue.*

9. *Will you be bringing into Republic of Kenya currency or monetary instruments of a value greater than \$5000 or foreign equivalent? -* Czy będziesz wwozić do Kenii walutę lub instrumenty pieniężne o wartości większej niż 5000 dolarów lub równowartość tej waluty?

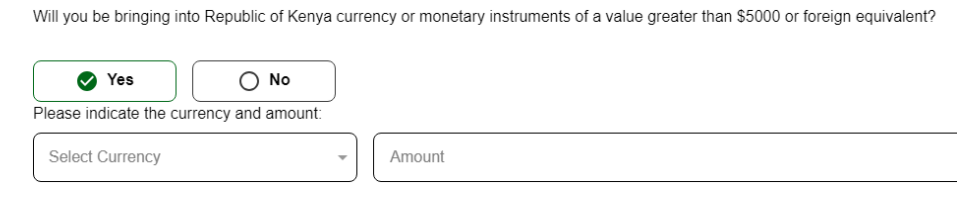

Wybierz:

*Yes* – tak,

*No* – nie

Jeśli zaznaczyłeś *Yes,* wybierz walutę z listy (*Select Currency*) i wpisz wartość pieniężną *(Amount*)

#### 10. Required Documents – wymagane dokumenty

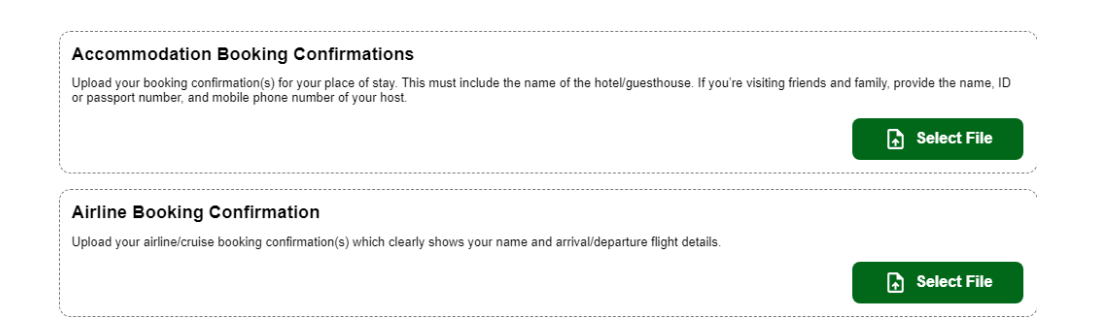

*Accommodation Booking Confirmations* – potwierdzenie rezerwacji zakwaterowania; tutaj załącz otrzymany od sprzedawcy dokument podróży, klikając w Select File i wybierając plik z komputera,

*Airline Booking Confirmation* – potwierdzenie rezerwacji lotu; dla imprez opartych na locie czarterowym, ponownie załącz dokument podróży.

Aby kontynuować, kliknij w *Continue.*

11. Na kolejnym ekranie potwierdź, że podane przez Ciebie informacje nie zawierają błędów i są zgodne z prawdą.

Zaznacz odpowiednio, czy formularz wypełniłeś/-aś w swoim imieniu, czy reprezentując inną osobę (np. dziecko).

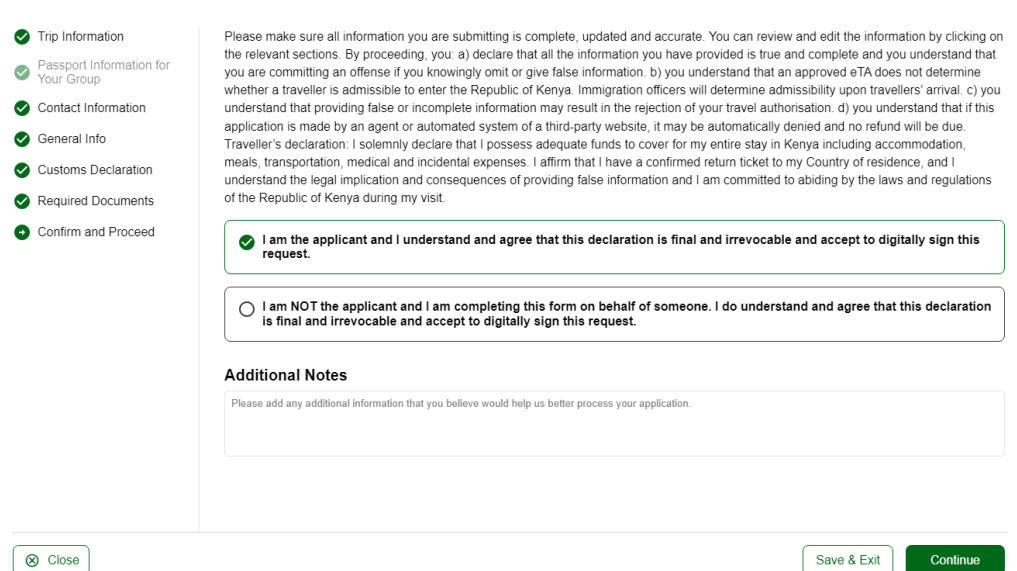

*I am the applicant and I understand and agree that this declaration is final and irrevocable and accept to digitally sign thisrequest* – jestem wnioskodawcą, rozumiem i wyrażam zgodę na to, że niniejszej deklaracji nie można wycofać oraz zgadzam się na cyfrowe podpisanie wniosku,

#### **Confirm and Proceed**

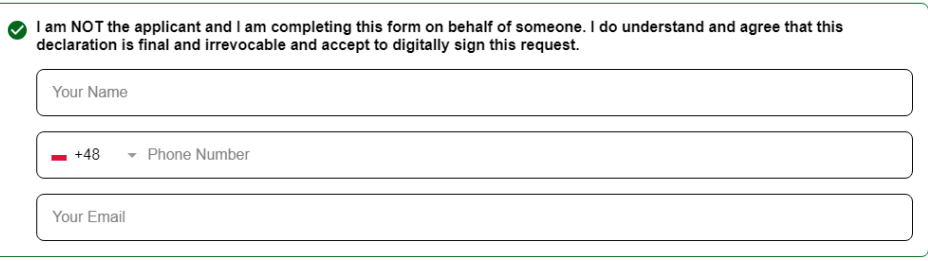

*I am NOT the applicant and I am completing this form on behalf of someone. I do understand and agree that this declaration is final and irrevocable and accept to digitally sign this request* – NIE jestem wnioskodawcą, wypełniam formularz w imieniu innej osoby; rozumiem i wyrażam zgodę na to,że niniejszej deklaracji nie można wycofać oraz zgadzam się na cyfrowe podpisanie wniosku,

Jeśli zaznaczyłeś/-aś drugi wariant, pojawią się rubryki, w które wpisz swoje dane:

*Your Name* – Twoje imię i nazwisko,

*Phone Number* – numer telefonu; wybierz z listy numer kierunkowy kraju i podajswój numer,

*Your Email* – Twój adres mailowy,

*Additional Notes* – dodatkowe informacje; jeśli dane podane we wniosku wymagają dodatkowych wyjaśnień, wpisz stosowne informacje lub pozostaw rubrykę pustą.

Aby kontynuować, kliknij w *Continue.*

12. Na kolejnym ekranie pojawią się szczegóły związane z przetwarzaniem wniosku oraz opłatą.

#### Standard Processing

- Your application will be processed within 72 hours
- Basic support
- If your application is incomplete you will be denied.

- Twój wniosek zostanie rozpatrzony w ciągu 72 godzin

- Podstawowe wsparcie
- Jeśli Twój wniosek jest niekompletny, zostanie odrzucony.

Aby kontynuować, kliknij w *Continue.*

**USD 32.50** 

13. Następnie pojawią się pola do wpisania danych karty płatniczej.

#### **Complete your Application**

Pay safely and securely using one of the payment methods below. All application fees and donations are non-refundable and non-transferrable. Third party providers' terms & conditions and refund policies apply

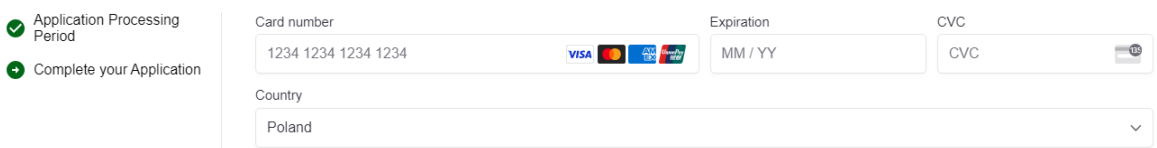

Aby dokonać opłaty wniosku, kliknij w *Pay.*

W razie pytań dotyczących wniosku należy kontaktować się pod wskazany adres mailowy: support@etakenya.go.ke lub pod numer telefonu +254 202 222 022.

W przypadku pilnych pytań skorzystaj z czatu.

## **Contact Us**

If you need any assistance regarding your application, please email us at support@etakenya.go.ke or call us on +254 202 222 022. For urgent queries, please use our live chat to be connected to a Customer Support Agent.